# **WealthCarePortal**

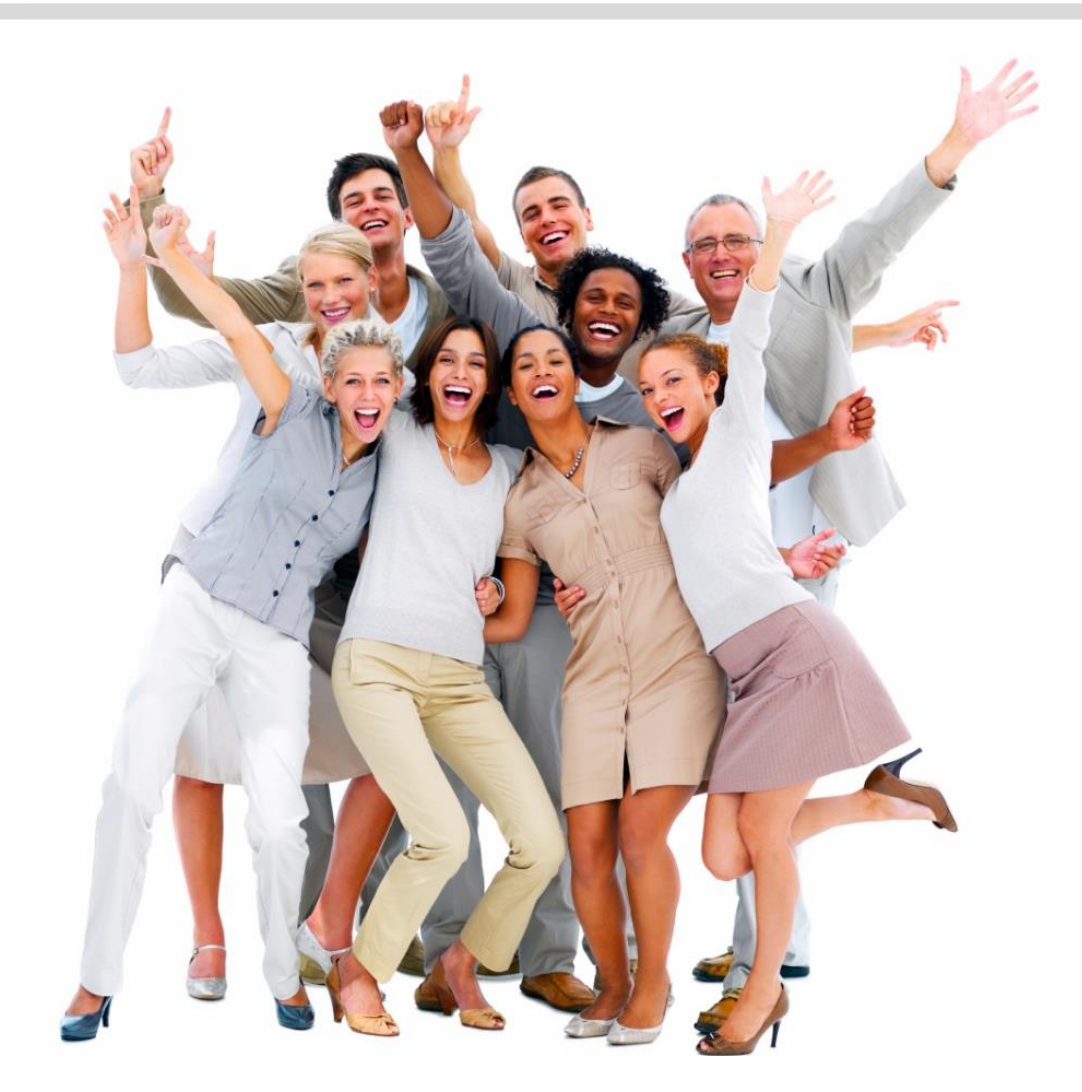

*Participant Guide to Accessing Benefits Online* 

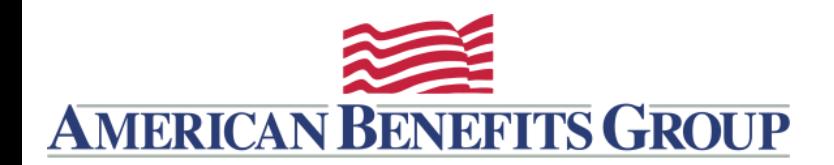

Browse to www.amben.com/wealthcare

### Employers Consultants

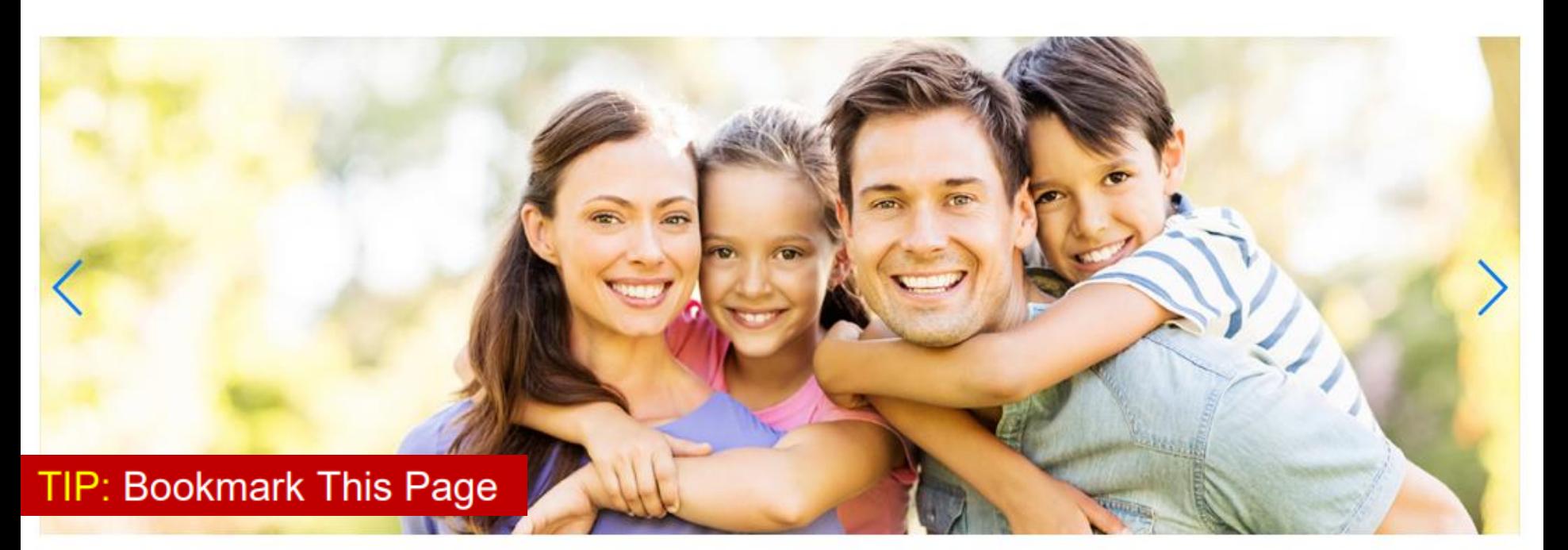

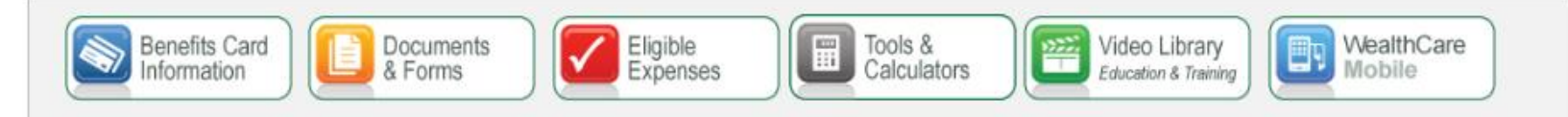

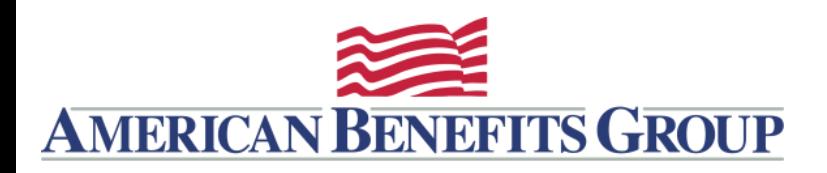

### RESOURCES

Benefit *Resources*, Including Forms, Are Available Before You Login

**Benefits Card** 

Information

 $hil<sub>0</sub>$ 

Documents

& Forms

Please note that this portal has educational materials about a number of different benefit accounts. Remember, some of these accounts may not be available to you through your employer, or they may be administered by a TPA other than American Benefits Group, If you are unsure whether American Benefits Group administers any of these benefits for your company contact your HR office or call American Benefits Group customer support at 800-499-3539.

Video Library

Education & Training

WealthCare

Mobile

By

Eligible<br>Expenses

Welcome to American Penefits Croup

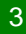

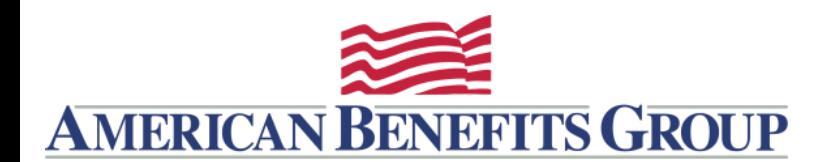

REGISTER / LOGIN

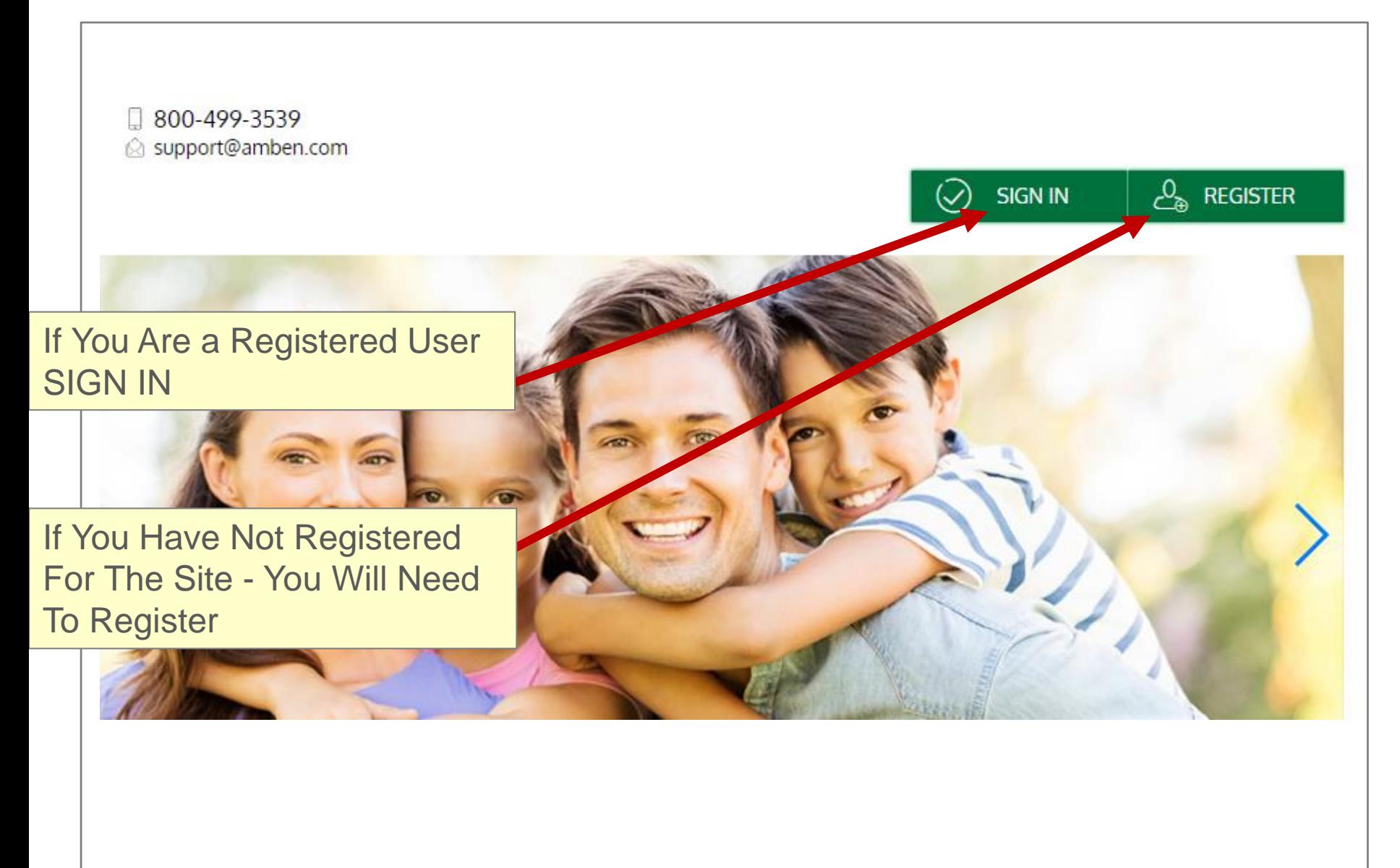

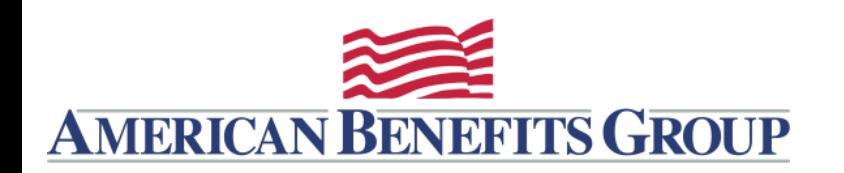

**Note:** You will need your Employer ID or ABG Benefits Card Number

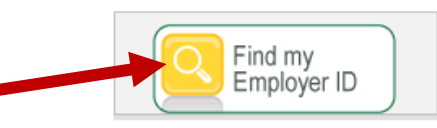

To register with this site, you must have an Employee ID and a Registration ID, which is either your Employer's Employer ID or your Benefit Debit Card Number.

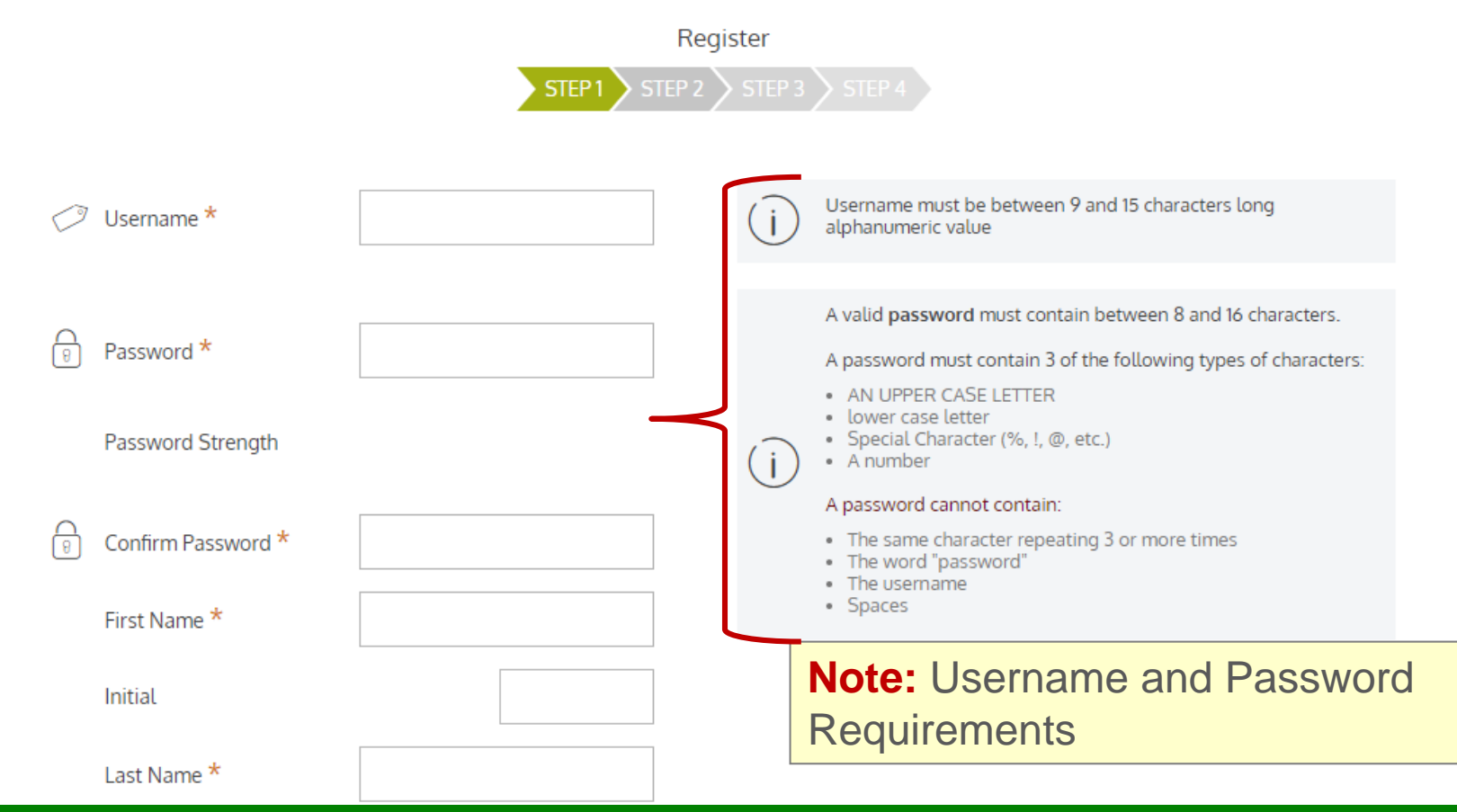

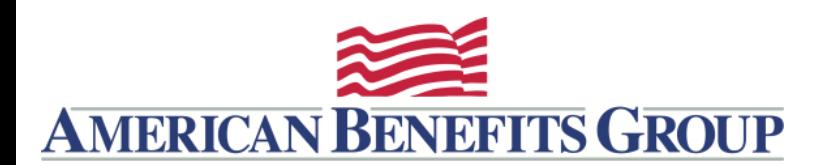

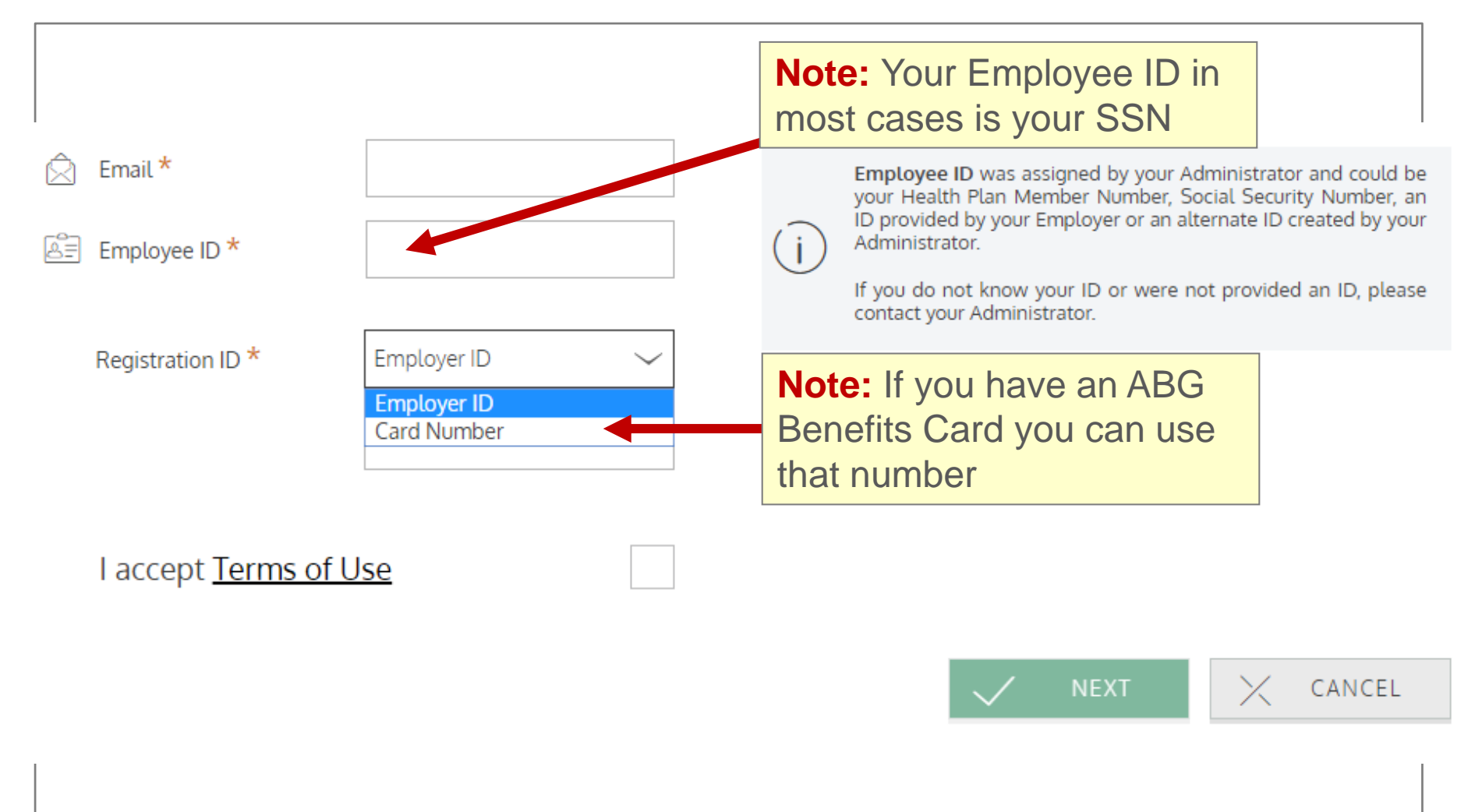

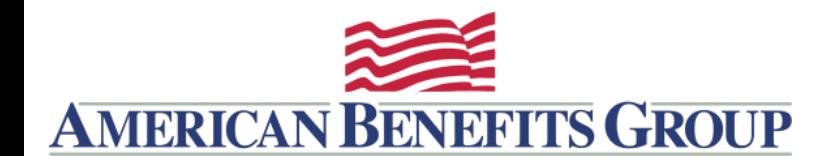

### **Register - Secure Authentication**

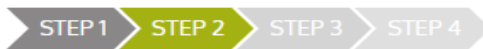

Select Question 1\*

In which city did you get engaged?

Type your answer here

Select Question 2 \*

In which city did your oldest sibling get married?

Type your answer here

### Select Question 3 \*

What was the first name of your first grade teacher?

Type your answer here

### Select Ouestion 4 \*

What is your father's middle name?

Type your answer here

Please use the following list to choose four questions which are relevant to you and then enter answers to those questions. These questions may be asked during the sign on process to confirm that an authorized individual can access account information online

## **Step 2:** Provide answers to challenge questions.

TIP: Store these answers in a safe place. You will be prompted to answer two questions to reset your password, or if you login on a nonregistered computer.

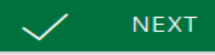

CANCEL

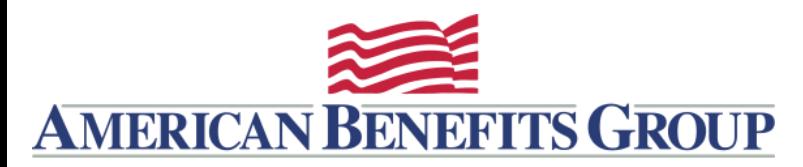

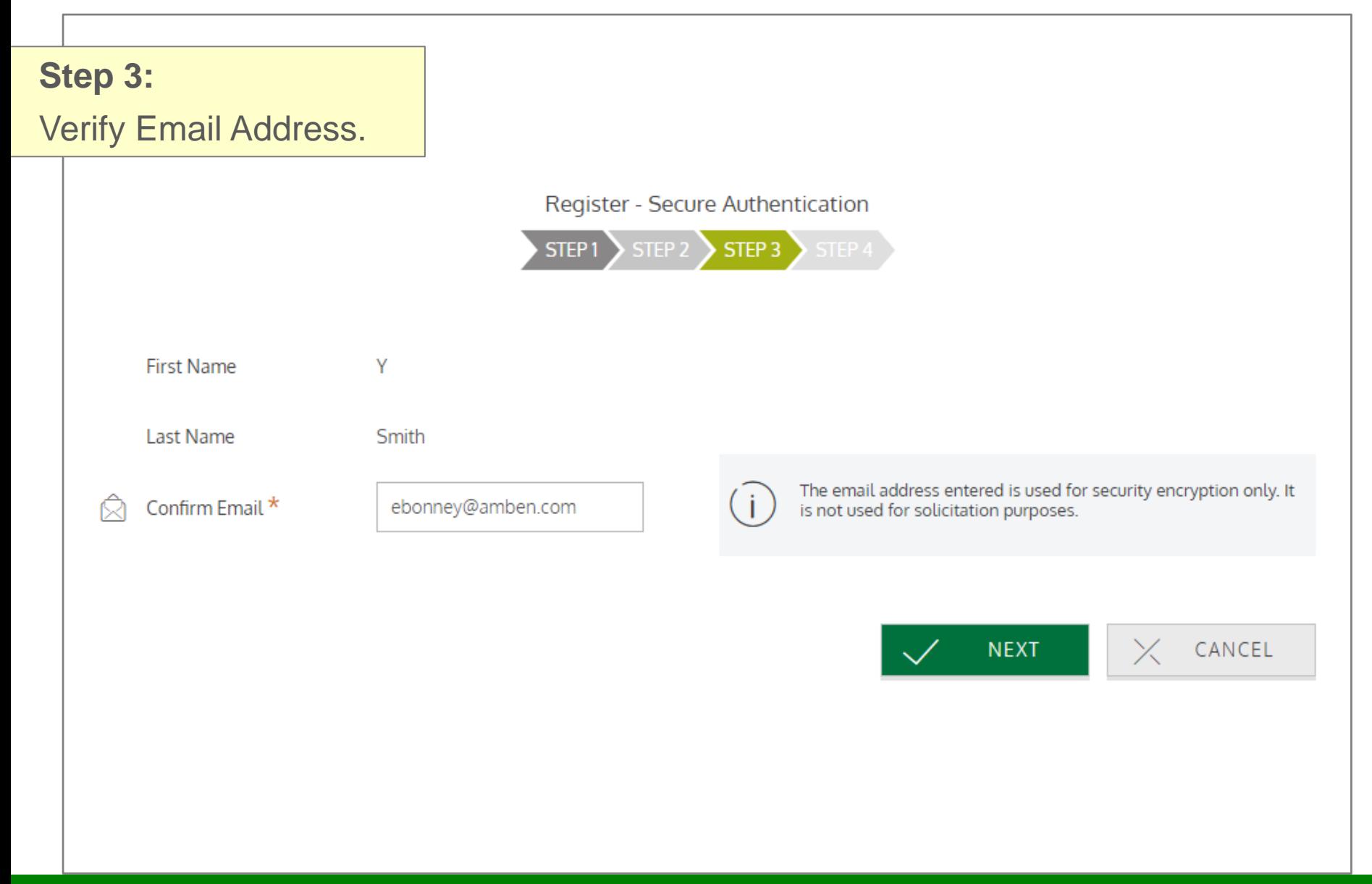

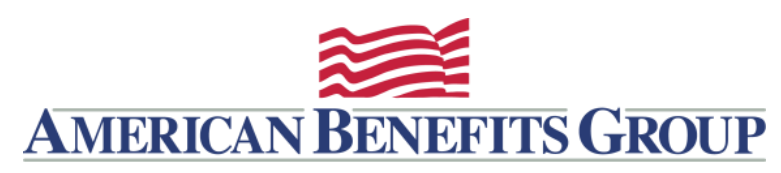

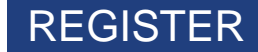

**EDIT INFO** 

**Register - Secure Authentication** 

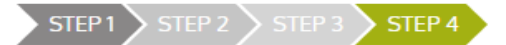

Your setup information has not yet been submitted. Please verify your information below before clicking Submit. If you need to make a change before submitting, click the appropriate Edit Info link **Step 4:** Review and Submit

### **Questions and Answers**

### **Question 1**

What was the TV series you liked most in the 1990s? 1960

### Question 2

In which city did your oldest sibling get married? 1960

### Question 3

What was the first name of your first grade teacher? 1960

### Question 4

What is your father's middle name? 1960

### **Success** You have successfully completed the registration process The next time you sign on to access your account information you will be asked to provide Q your username and password To protect your personal information you may occasionally be required to complete  $(i)$ additional authentication **DONE**

### Personal Information

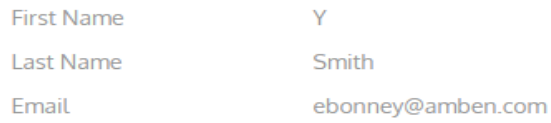

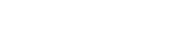

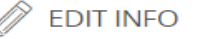

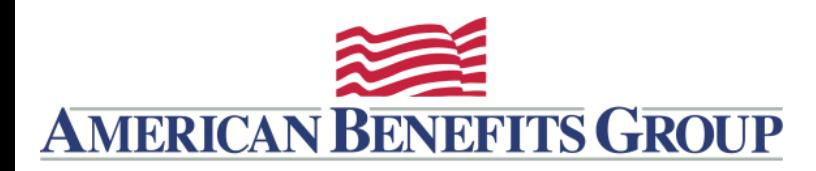

### PERSONAL DASHBOARD

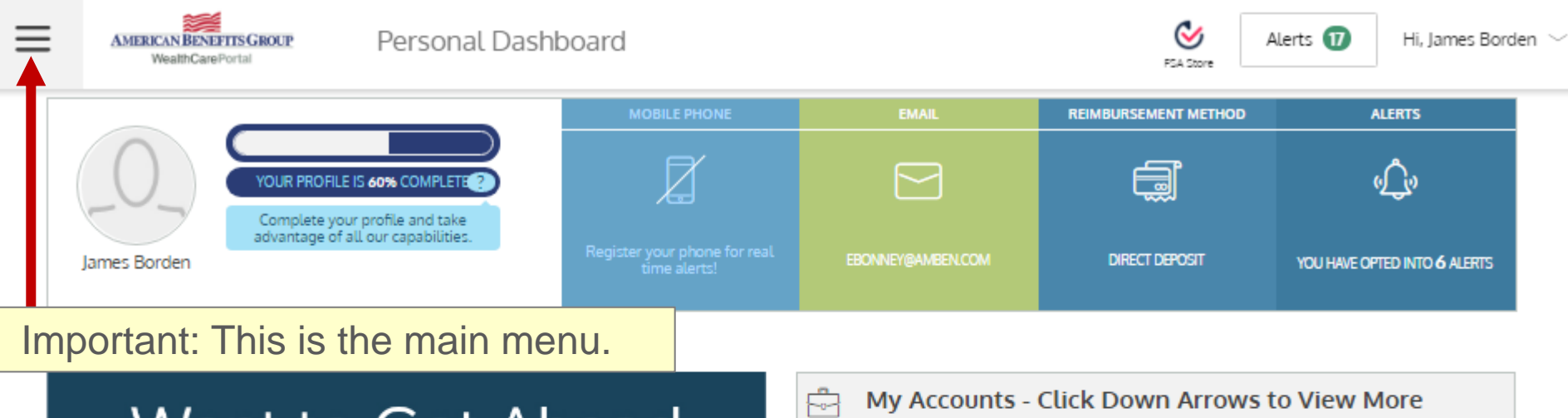

# Want to Get Ahead of Your Health?

Don't Forfeit Your Funds. Join GoodCell.

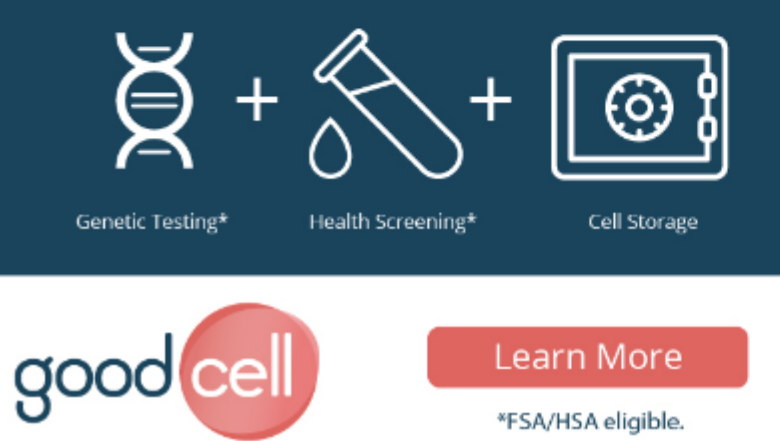

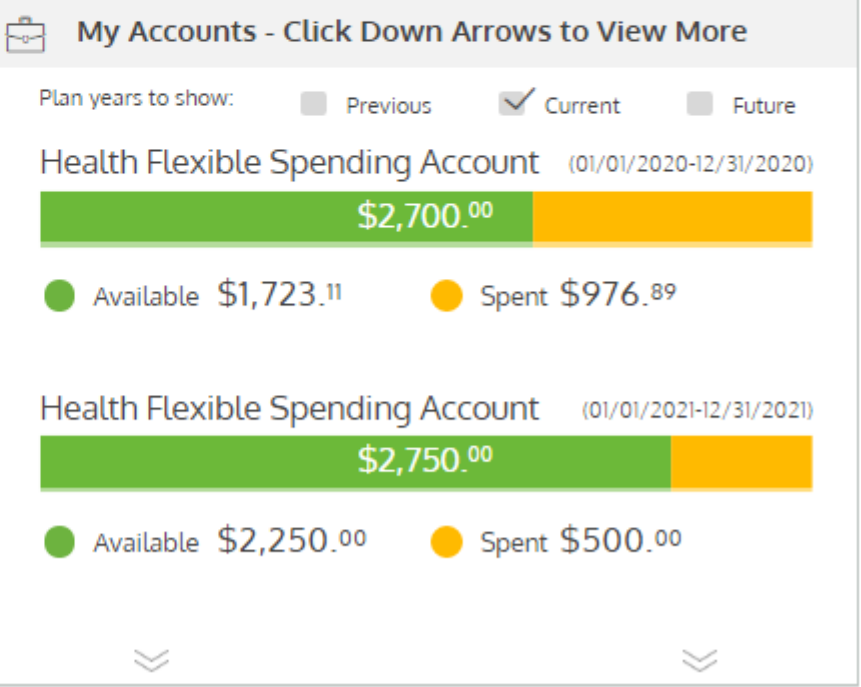

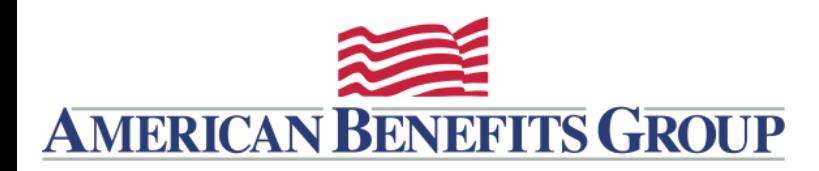

## BENEFIT ACCOUNT SUMMARY

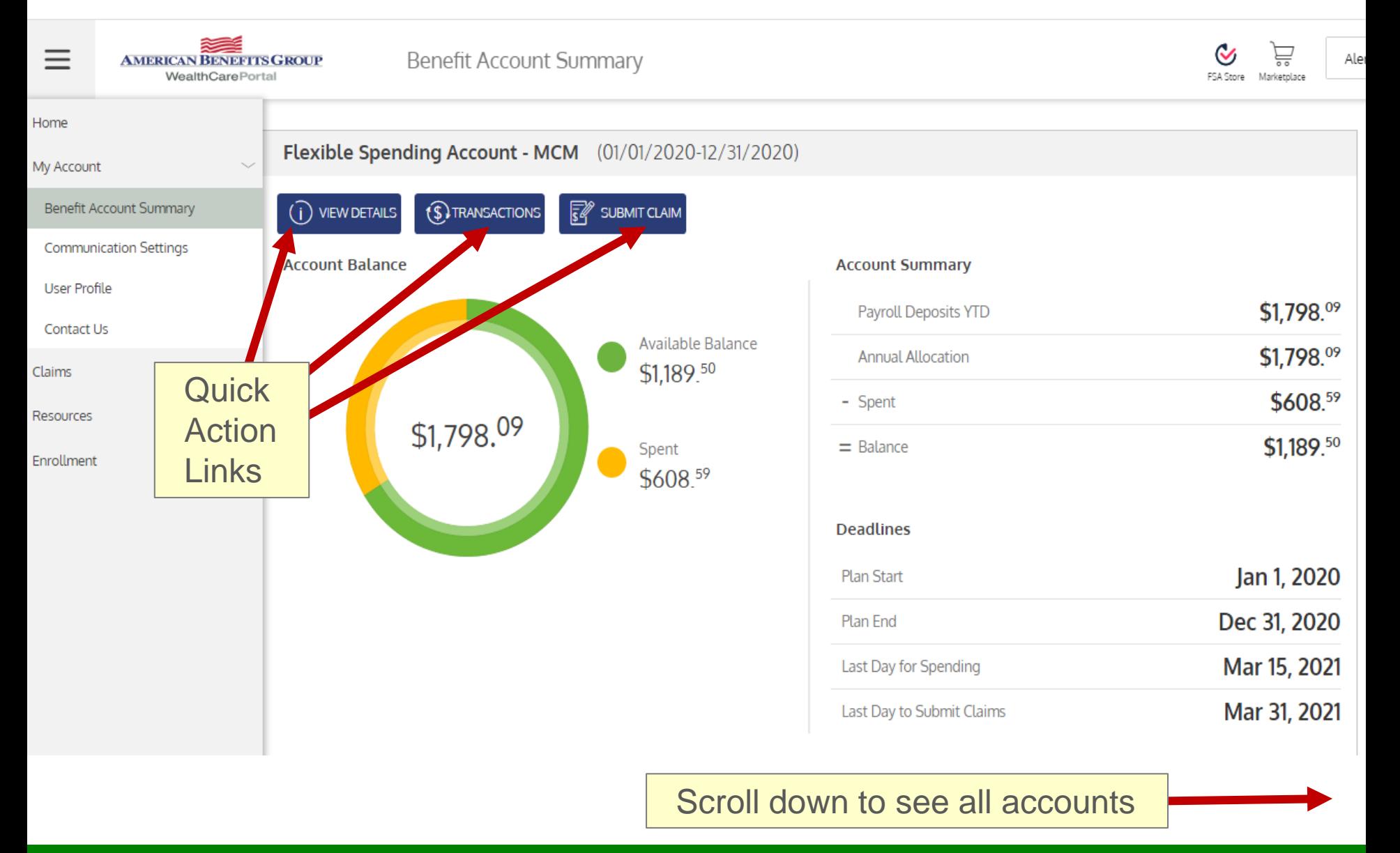

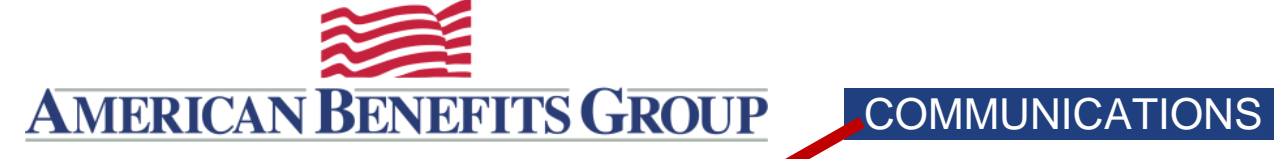

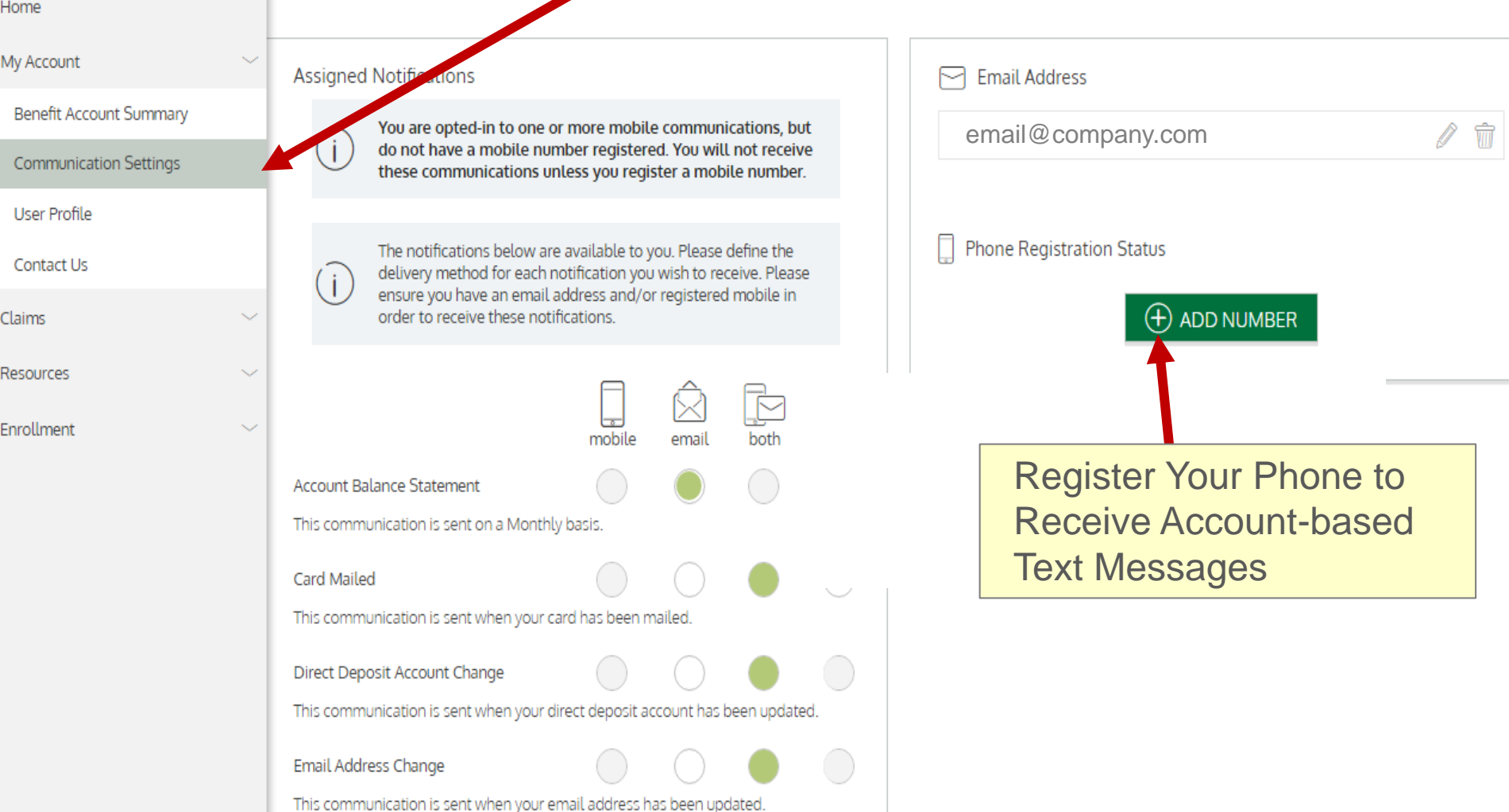

**AMERICAN BENEFITS GROUP** USER PROFILE $\equiv$ User Profile **AMERICAN BENEFITS GROUP** WealthCarePortal FSA Store Marketplace Home My Account  $\circledcirc$ Þ **Benefit Account Summary** Phone **Home Address** Street **Communication Settings** 

**User Profile** 

Contact Us

Claims

Resources

Enrollment

**EDIT PROFILE** Email Address edit delete City, State Zip Code email@company.com change picture James Borden € **ania** edit Date of Birth June 6, 1960 Employer Edit Profile, Employee ID \*\*\*\*\*\* SSN Change Password, XXX-XX-**Marital Status** Add or Edit Family Members **Employee Status** None Active Gender Female **XXXXX** Checking **Family Members**  $\bigoplus$  ADD FAMILY MEMBER Elizabeth Borden Spouse Or Common Law Spouse **Baby Borden** Child

The WealthCare Portal is optimized for the two latest versions of your internet browsers. 13 13

Alert

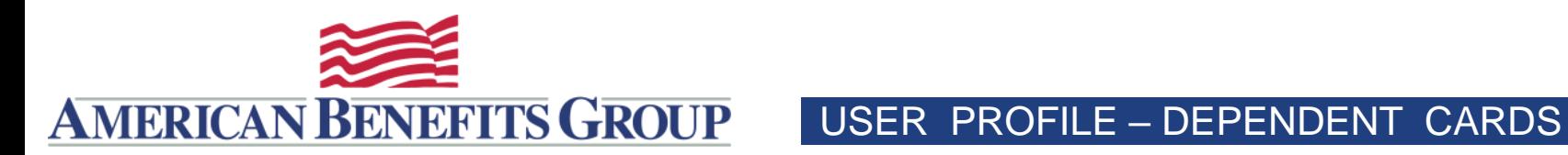

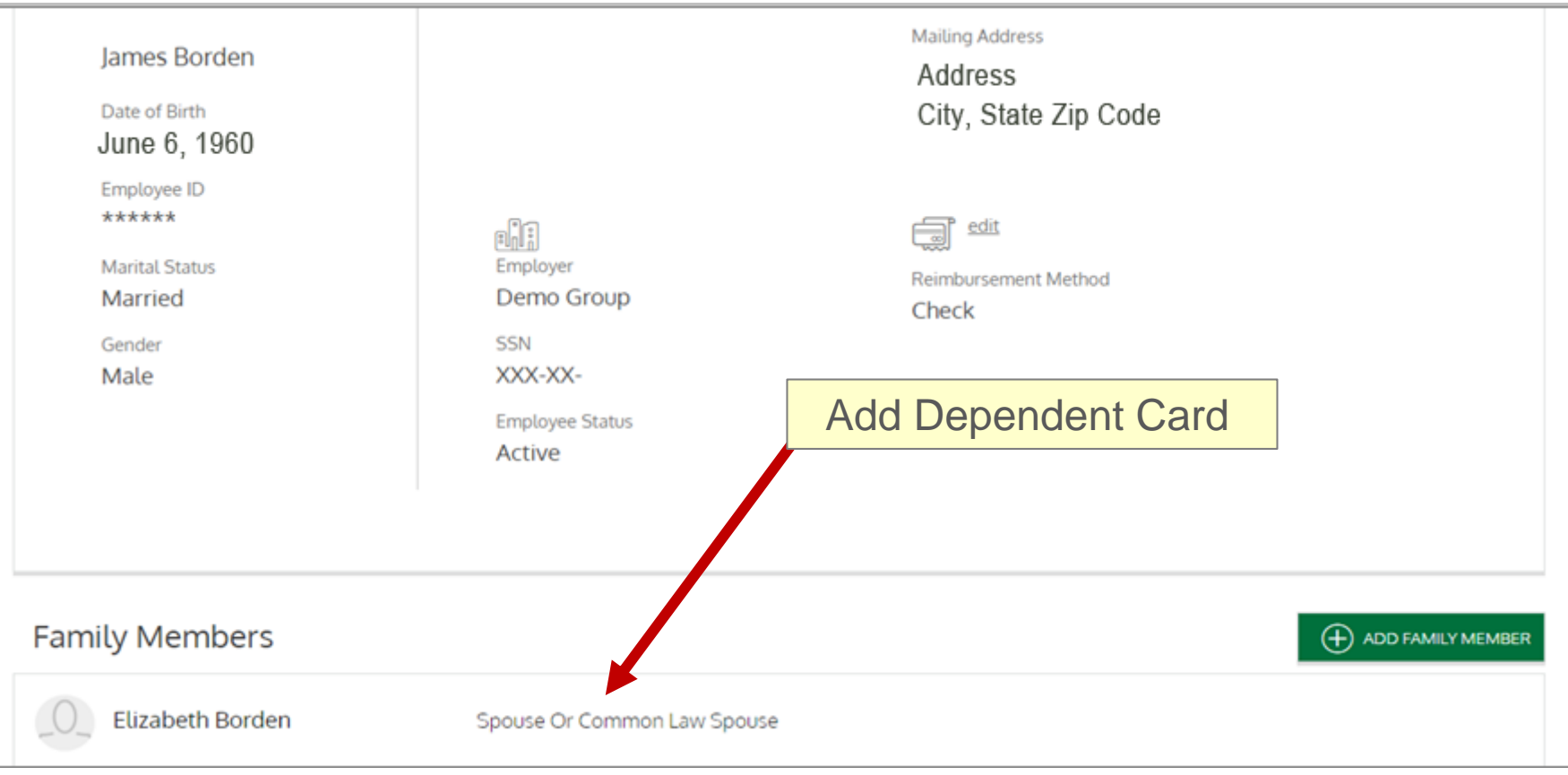

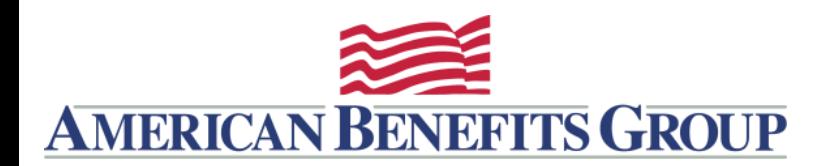

USER PROFILE – DEPENDENT CARDS

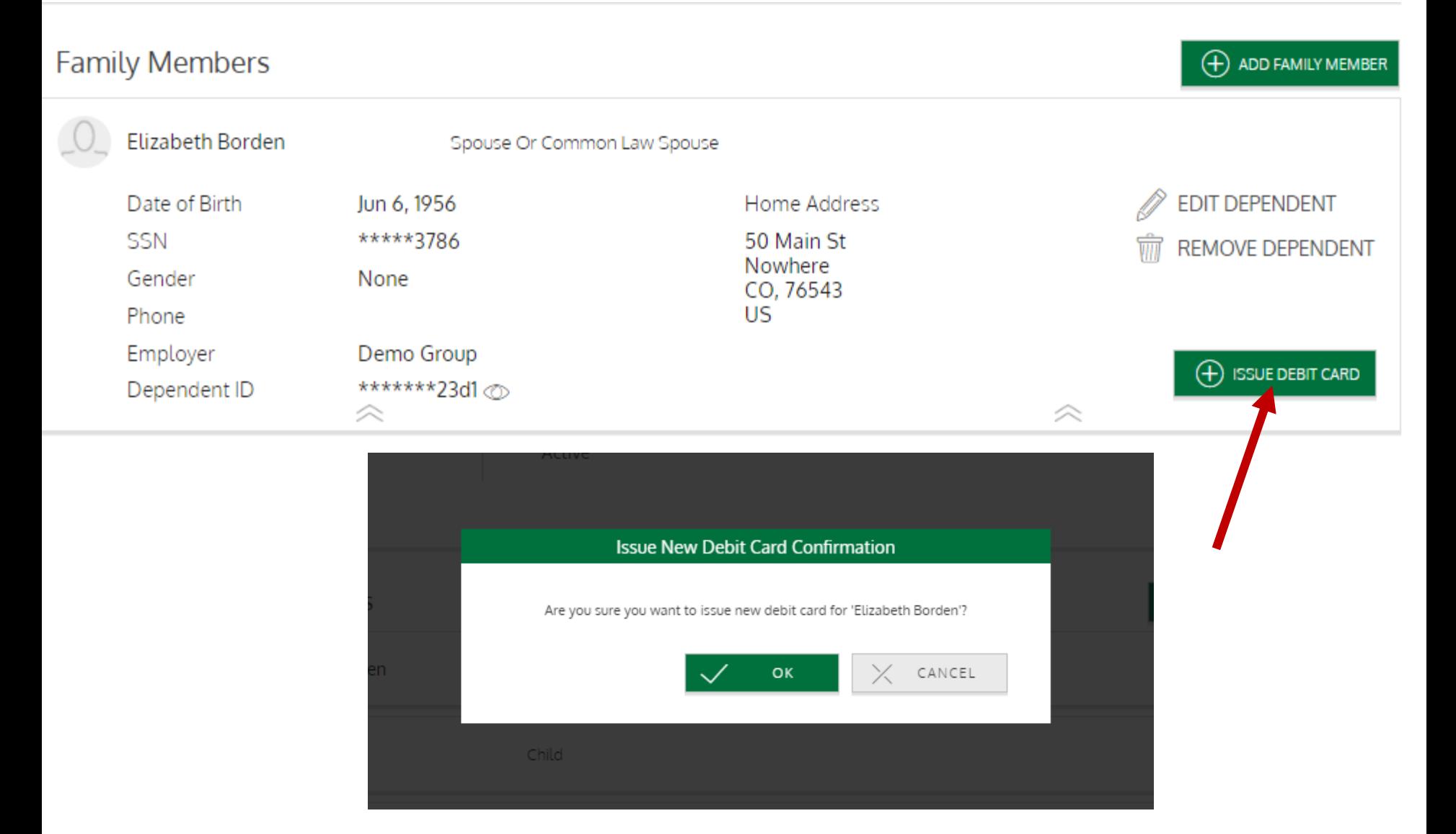

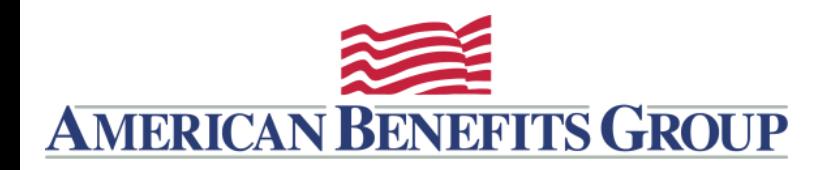

## USER PROFILE – ADD DEPENDENT

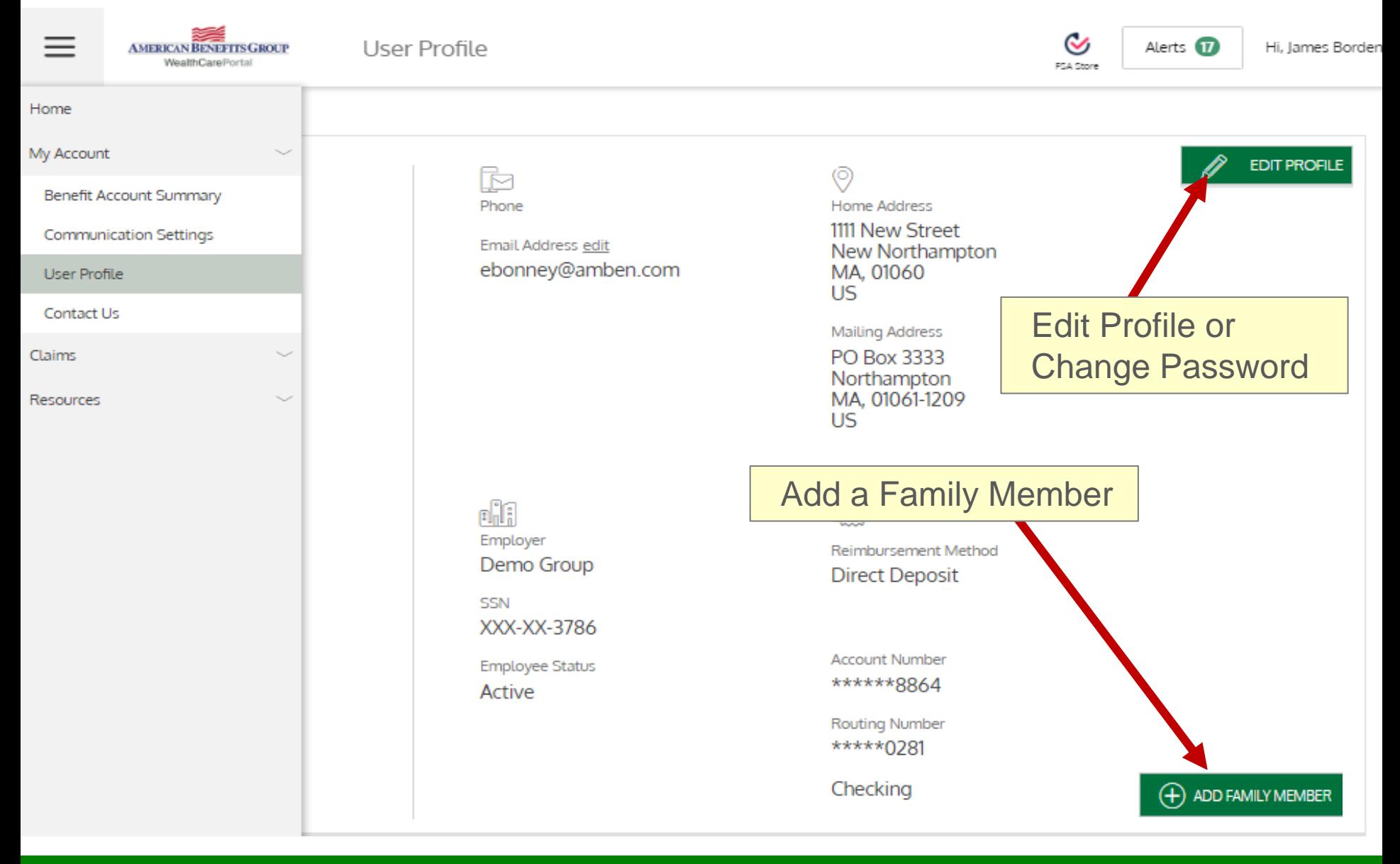

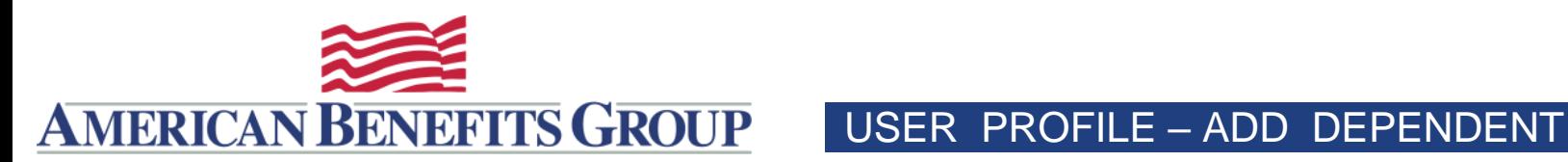

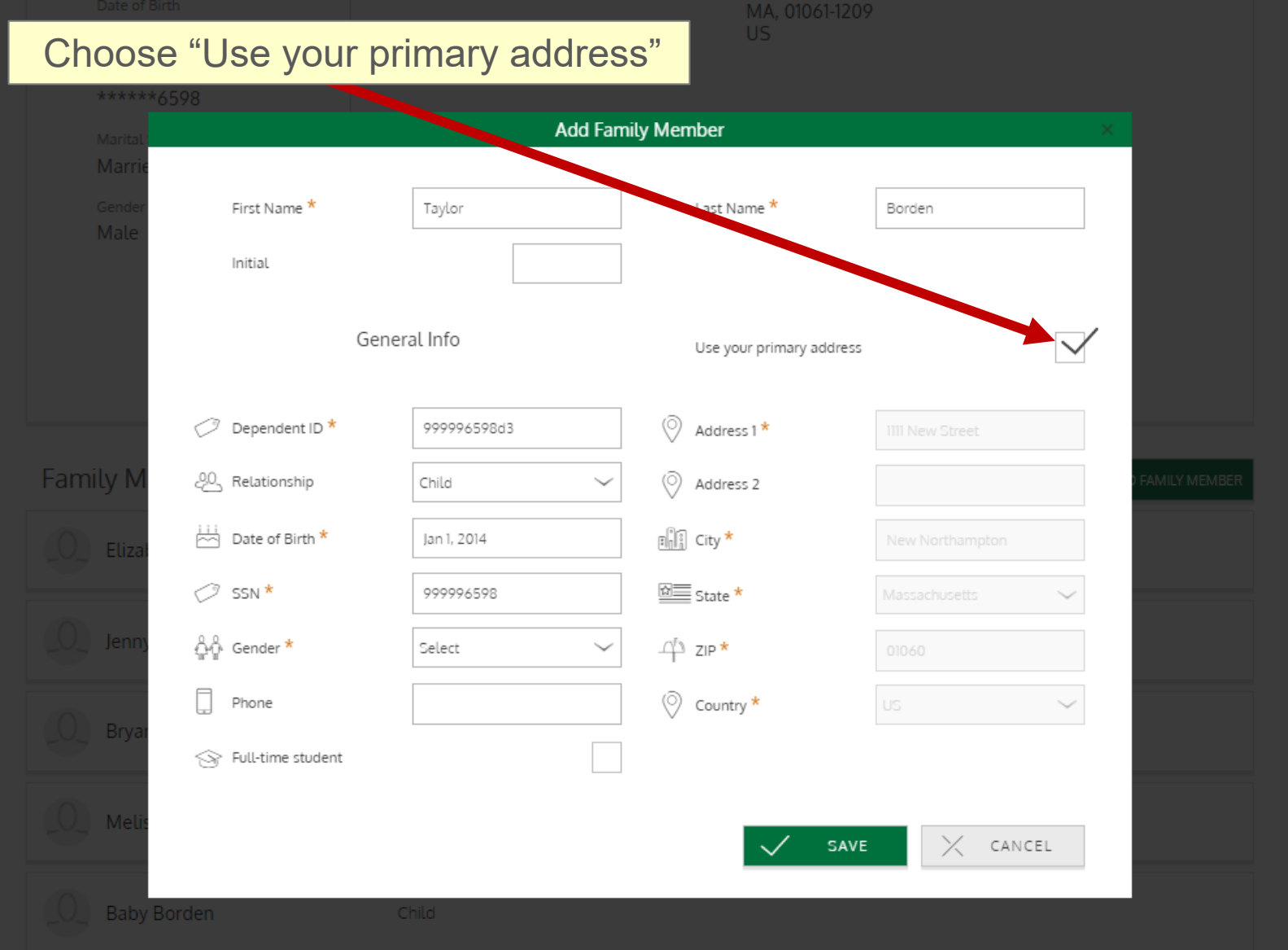

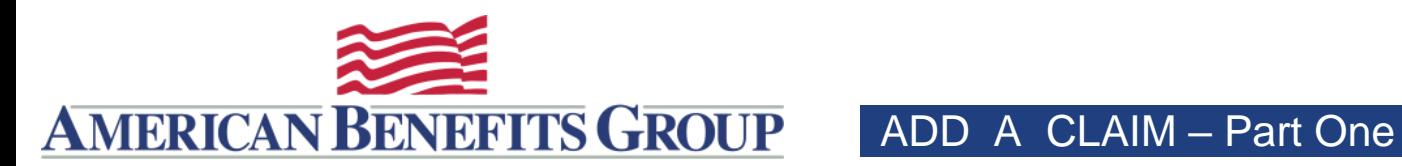

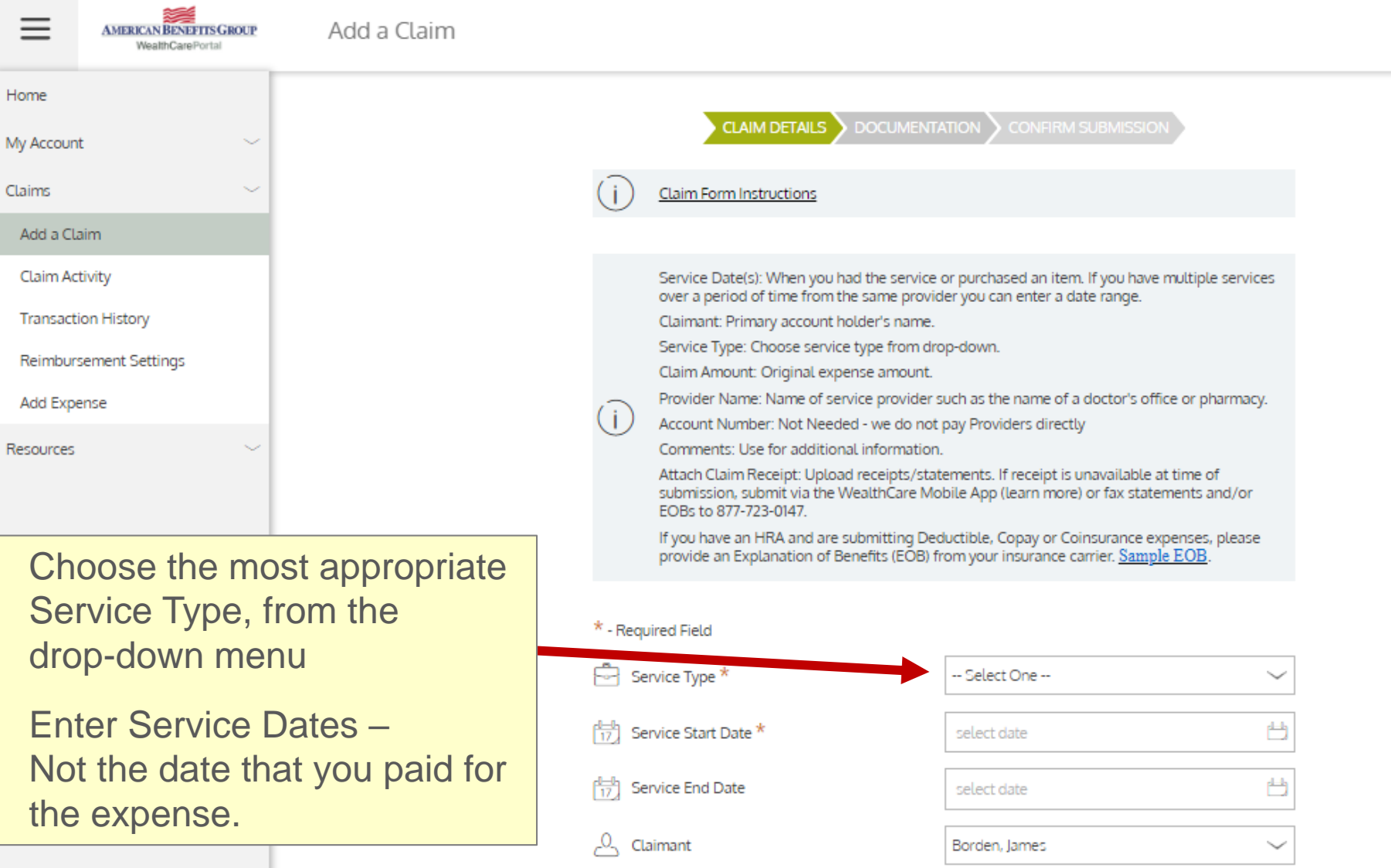

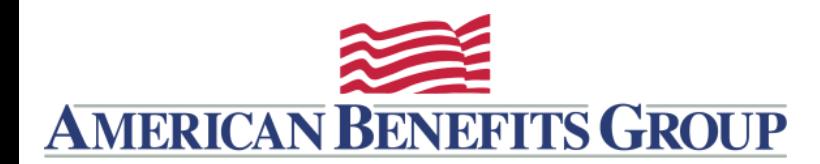

## ADD A CLAIM – Part Two

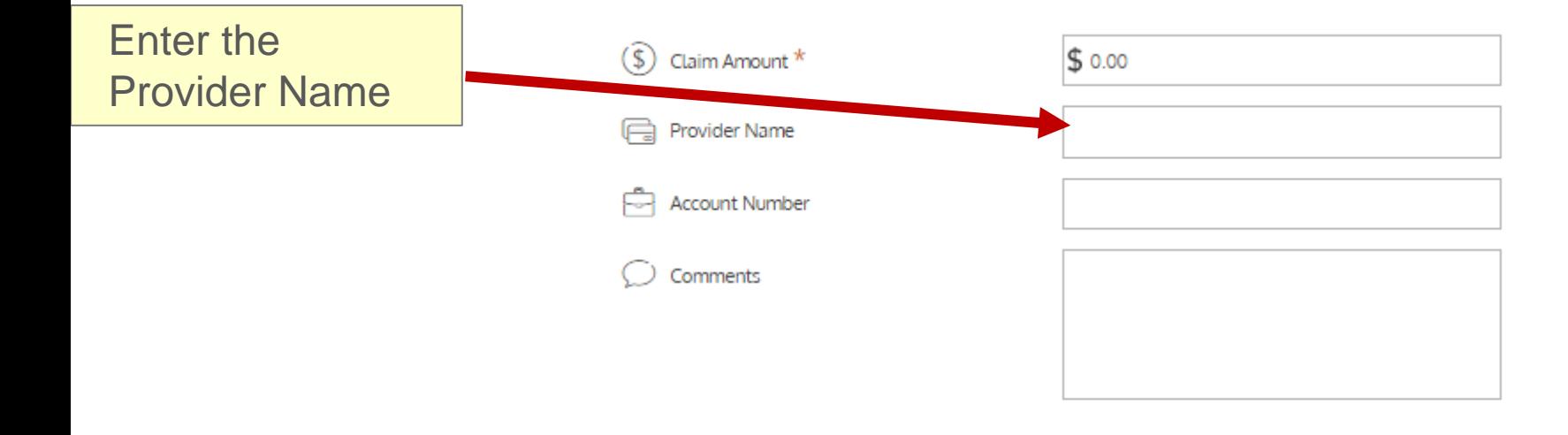

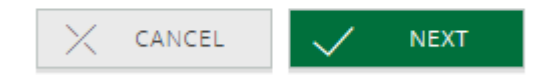

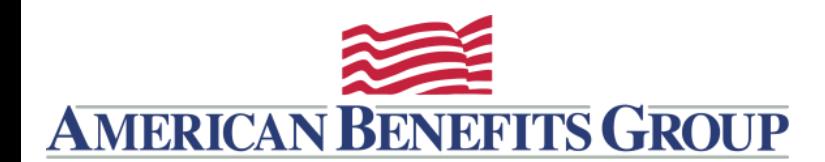

## ADD A CLAIM – Part Three

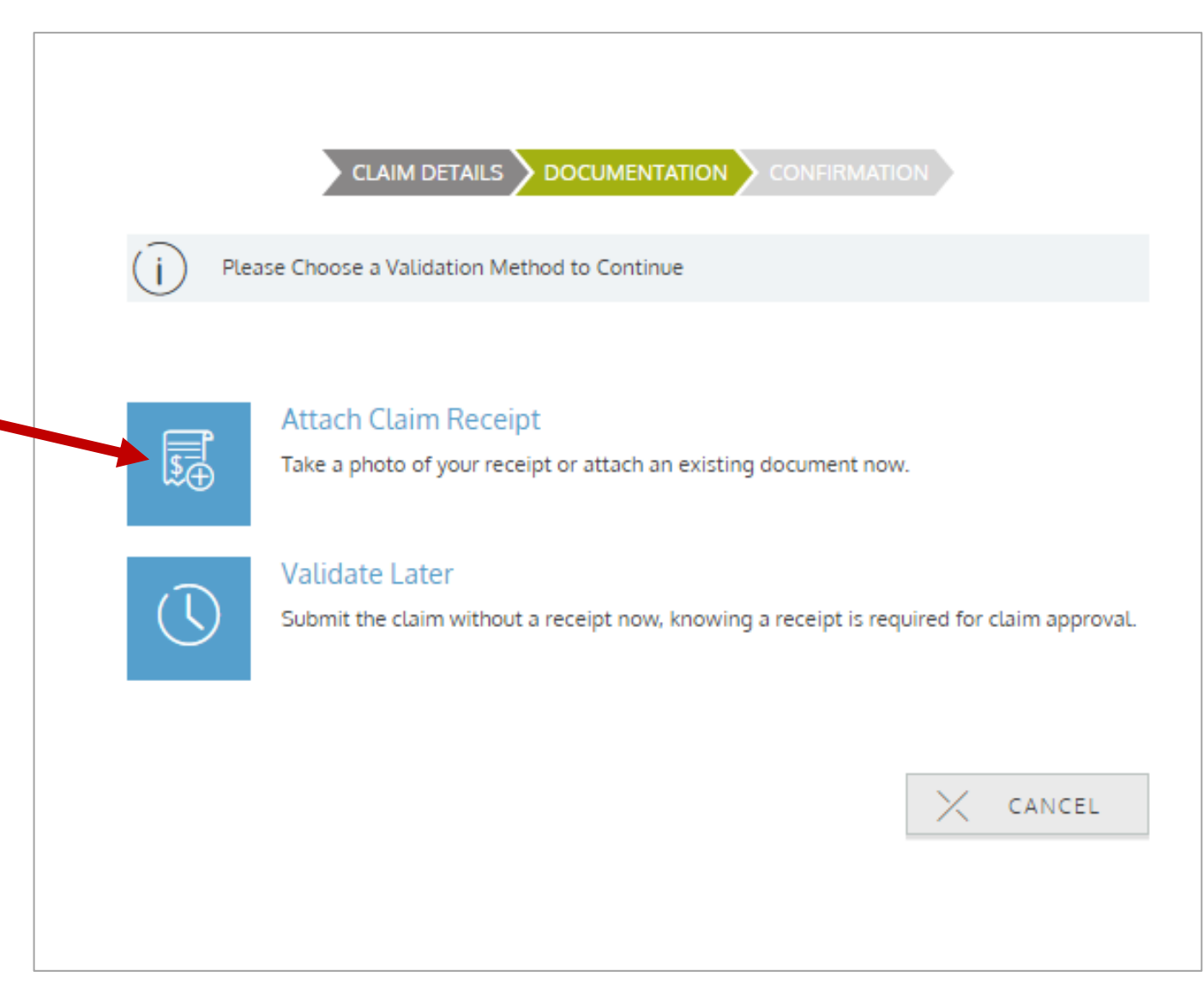

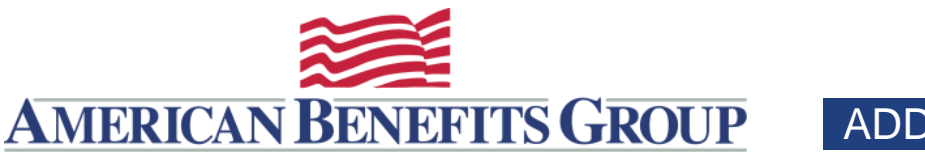

Documentation must show:

Date of Service; Who Service Was For; Nature of Service; Service Provider and Amount

Credit card receipts are not acceptable.

For most HRA expenses an EOB from your insurance carrier is required.

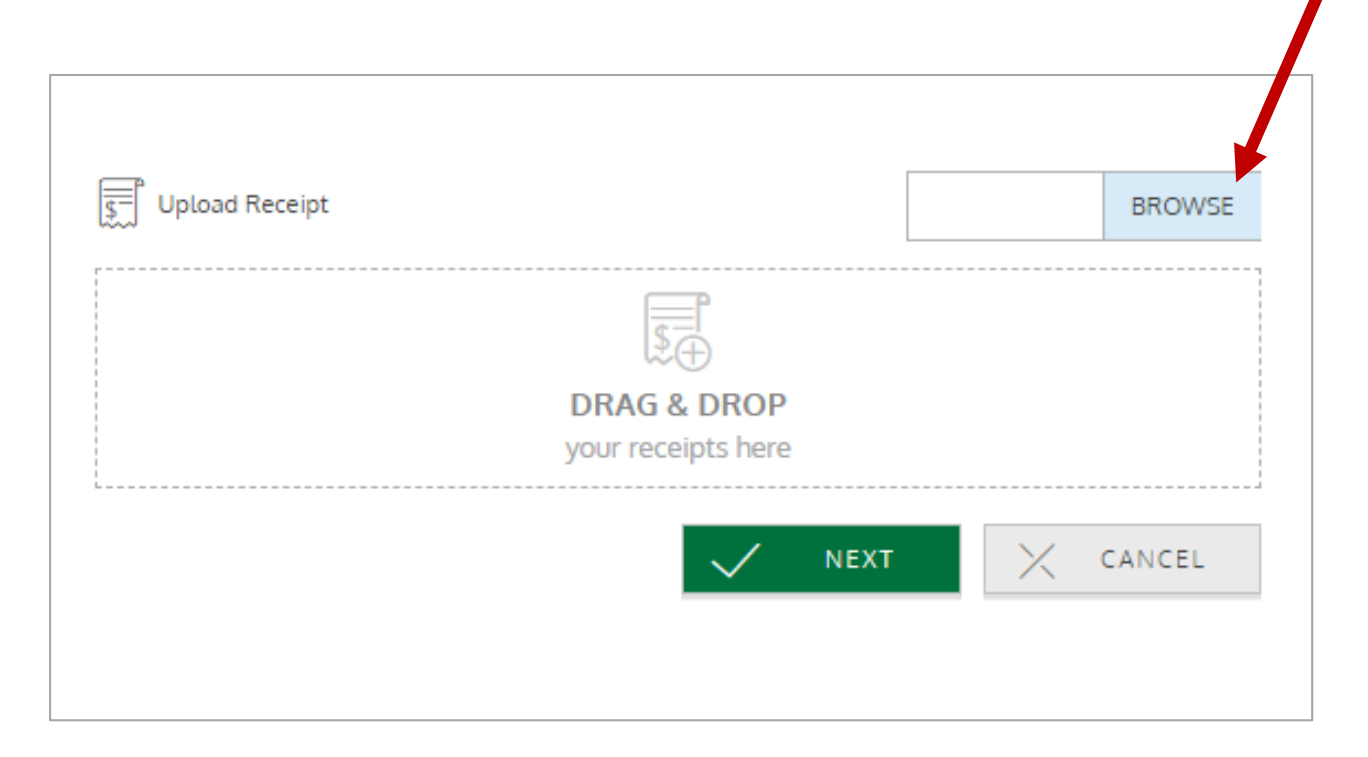

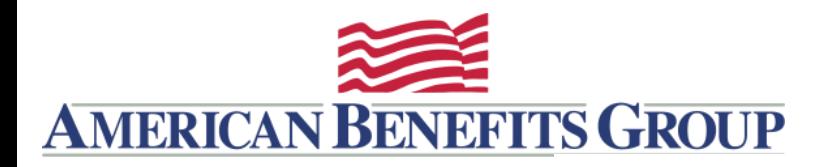

CLAIM DETAILS DOCUMENTATION CONFIRM SUBMISSION

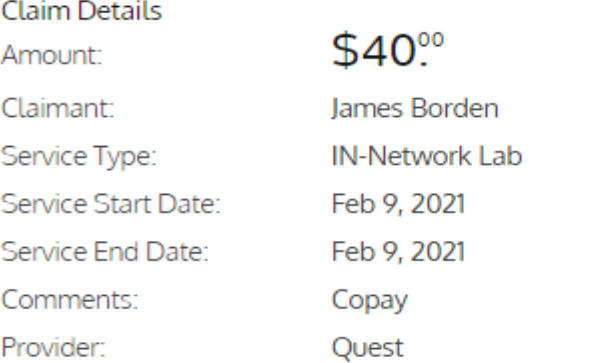

FSA\_Employee\_FAQ\_carryover.pdf

I certify that the expenses for reimbursement indicated on this claim form were incurred by me (and/or my spouse and/or eligible dependents), and were not reimbursed by any other plan nor will I seek reimbursement from any other source. To the best of my knowledge and belief, the expenses are eligible for reimbursement under my Reimbursement Plan(s). I (or we) will not use the expense reimbursed through this account as deductions or credits when filing my (our) individual income tax return.

Any person who knowingly and with intent to injure, defraud, or deceive any insurance company, administrator, or plan service provider, files a statement of claim containing false, incomplete, or misleading information may be guilty of a criminal act punishable under law.

 $\times$  CANCEL

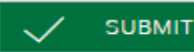

## Certify and Submit.

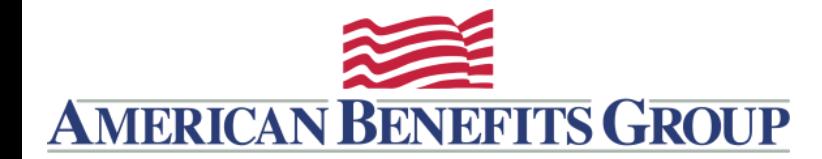

## Thank you!

Thank you for using our online claim entry feature. If you were unable to upload your receipt electronically please fax it along with a copy of your receipt to 877-723-0147. If you have direct deposit information on file you can expect to receive your reimbursement in approximately 7 days, for reimbursement by check you can expect to receive the check in approximately 10-12 days.

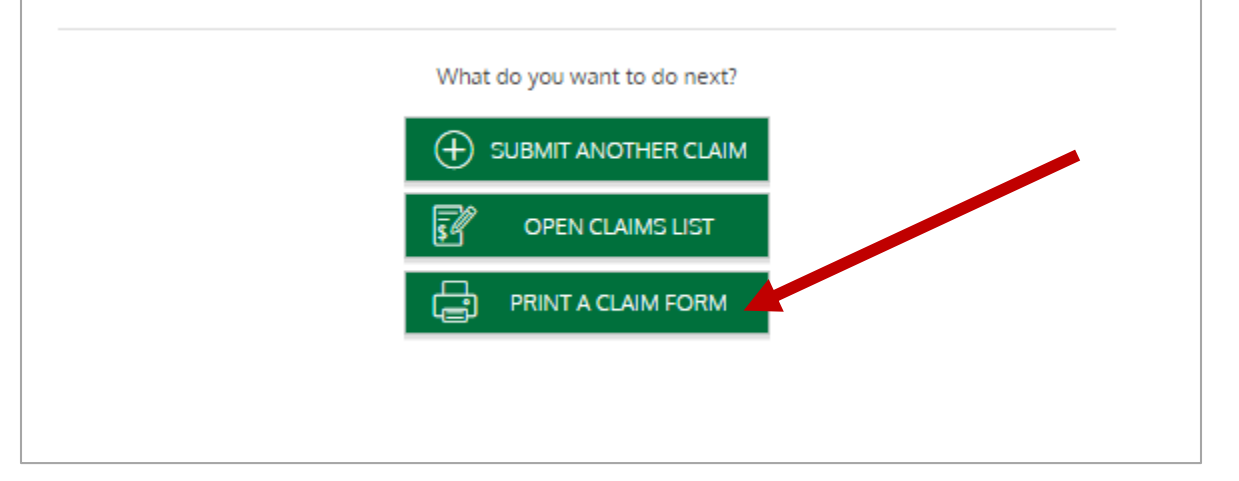

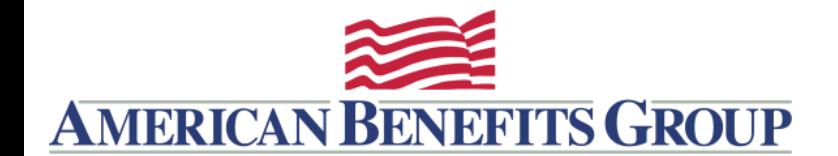

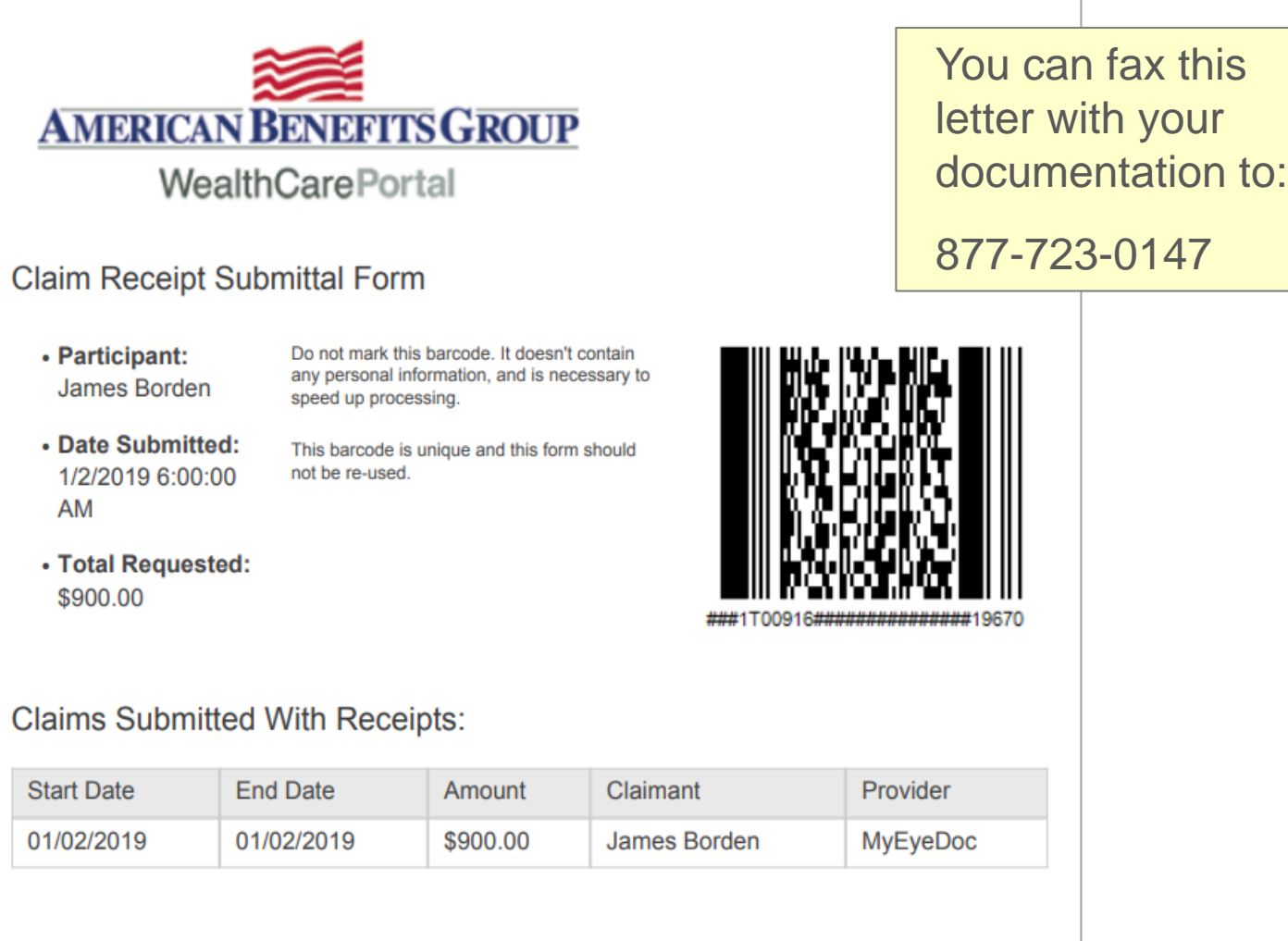

### **Instructions and Certifications**

If you did not upload your receipt please print this page and fax it with your documentation to 877-723-0147.

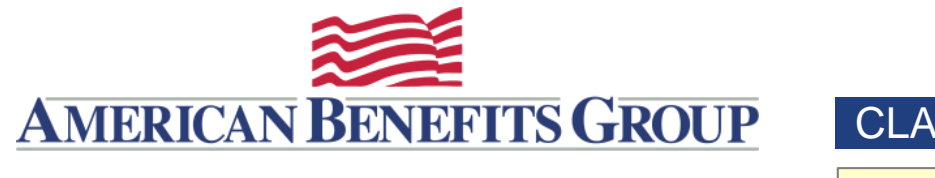

Claim Activity

**MERICAN BENEFITS GROUP** 

### CLAIMS ACTIVITY

Once submitted you can view under **Claims** > **Claims Activity**

Once paid status will change from Submitted to Approved

Alerts

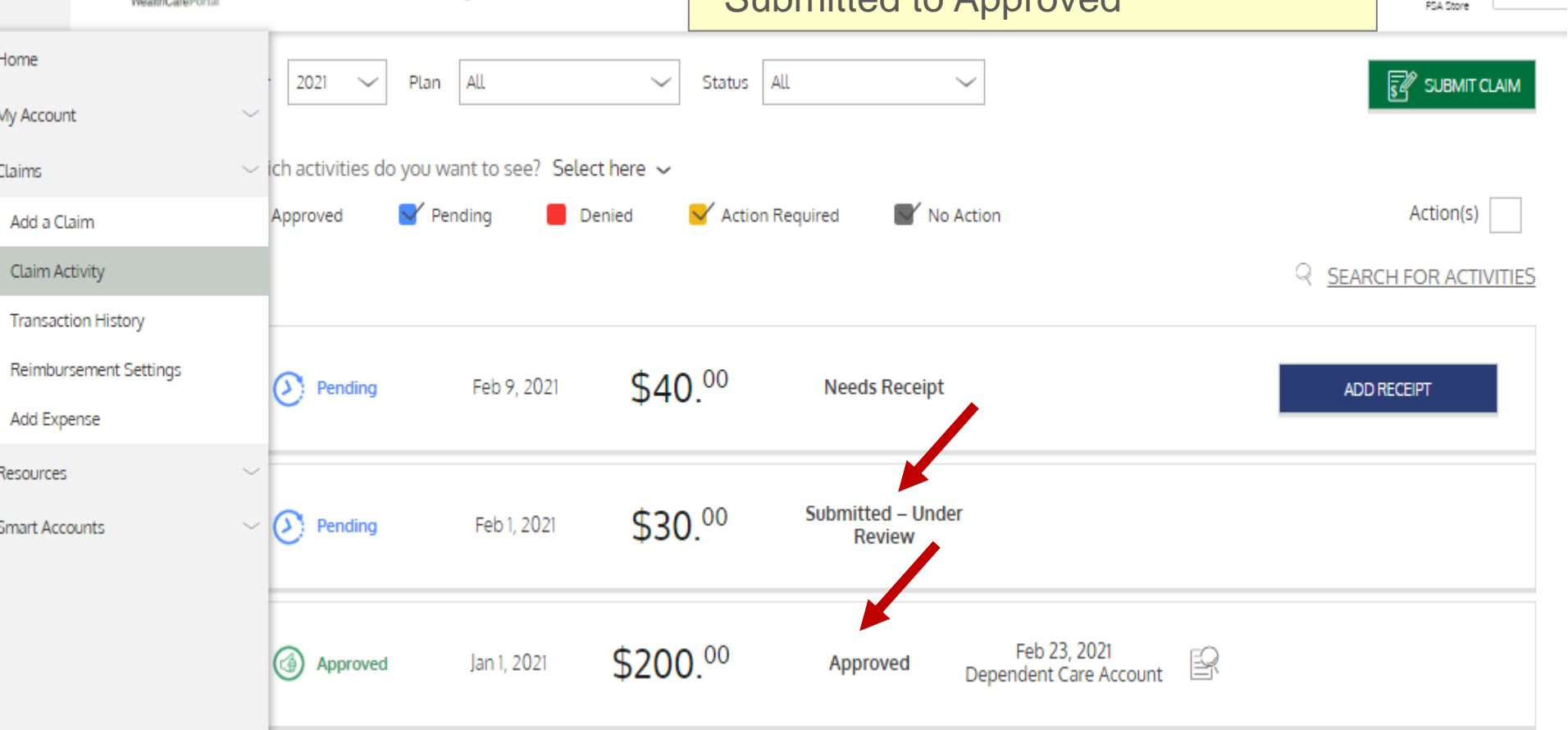

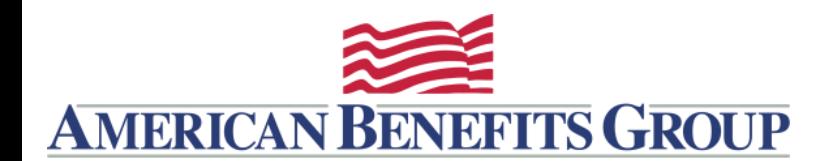

## REIMBURSEMENT SETTINGS

For faster reimbursements provide your Direct Deposit information.

**Choose Claims** > **Reimbursement Settings**

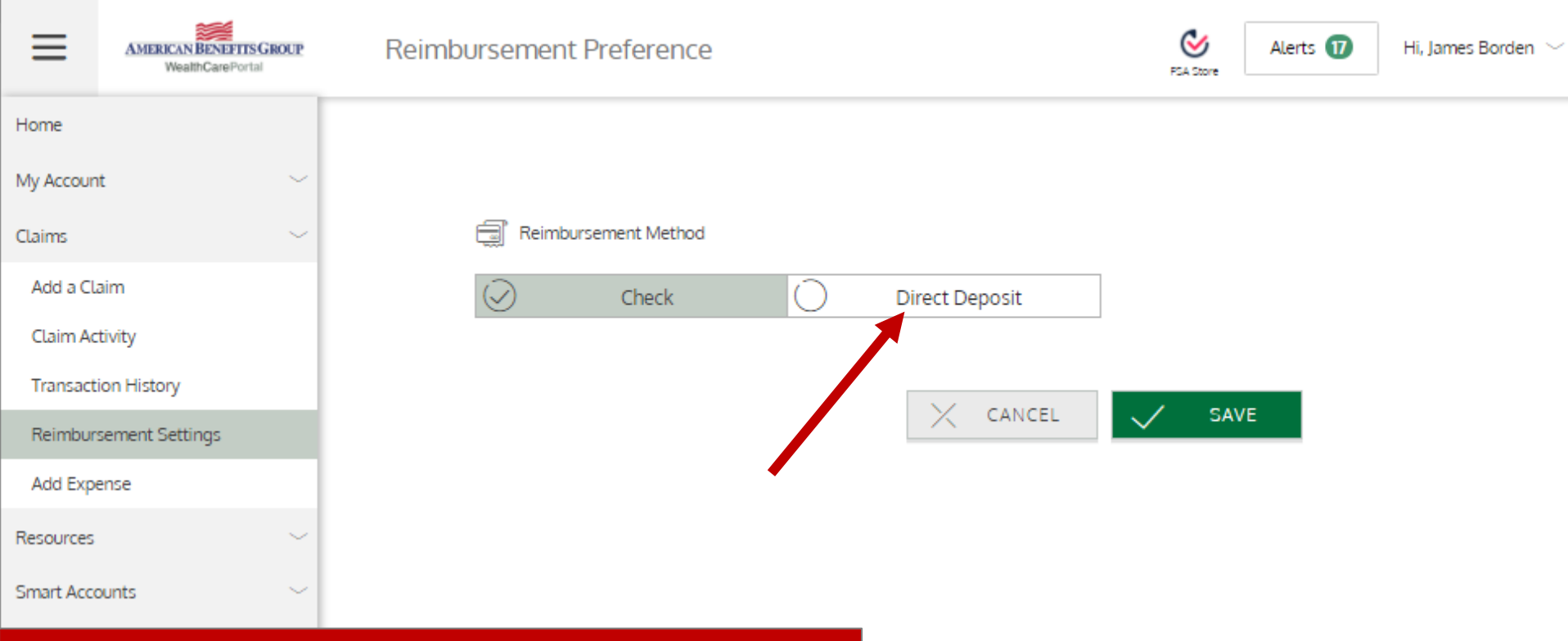

## TIP: Enter Direct Deposit before entering claim

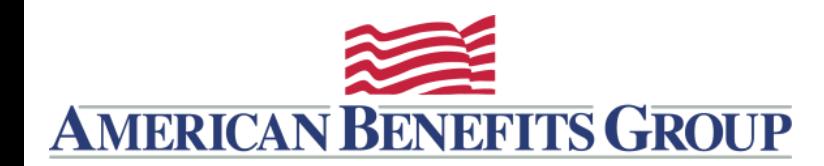

## REIMBURSEMENT SETTINGS

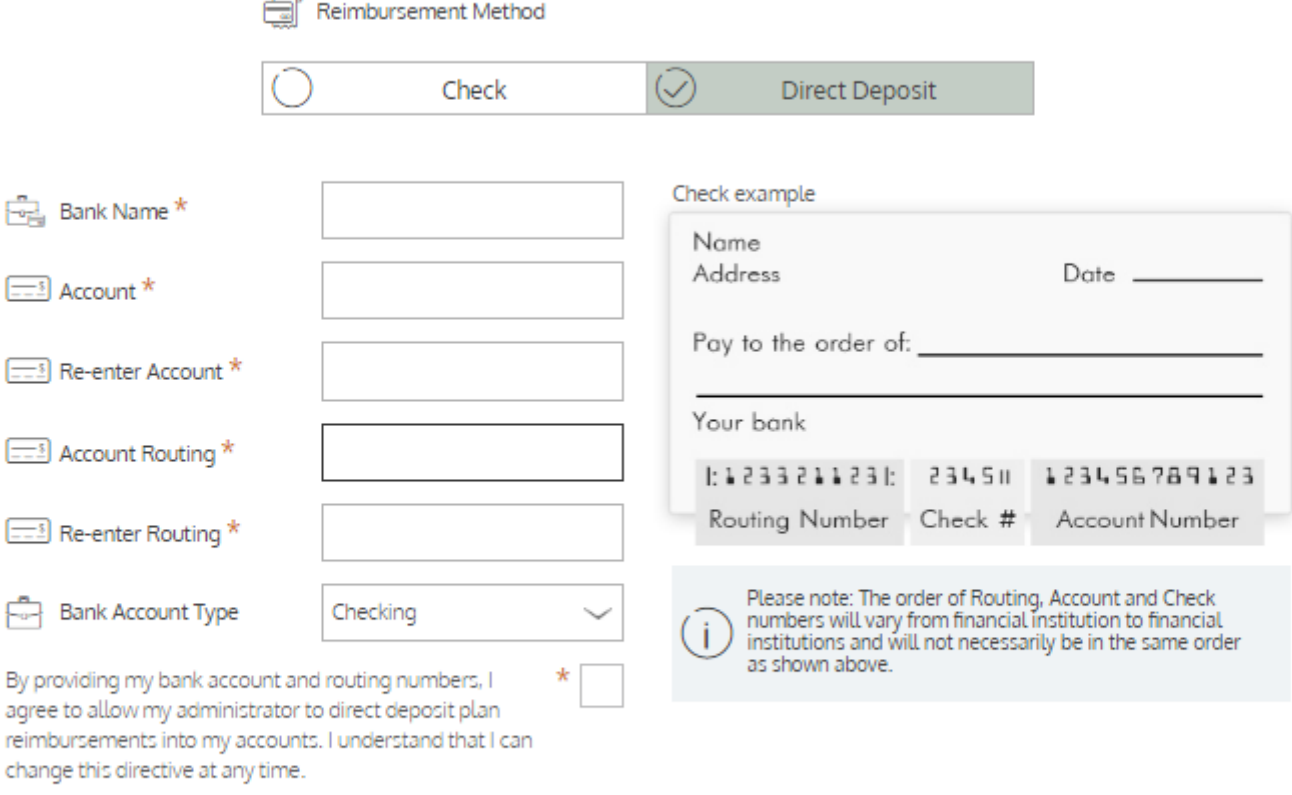

 $\times$  CANCEL **EDIT** SAVE

## TIP: Enter Direct Deposit before entering claim

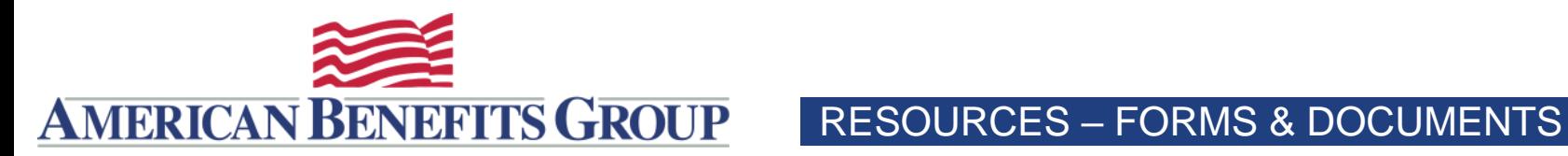

**AMERICAN BENEFITS GROUP**  $\equiv$ **WealthCarePortal** 

Forms & Documents

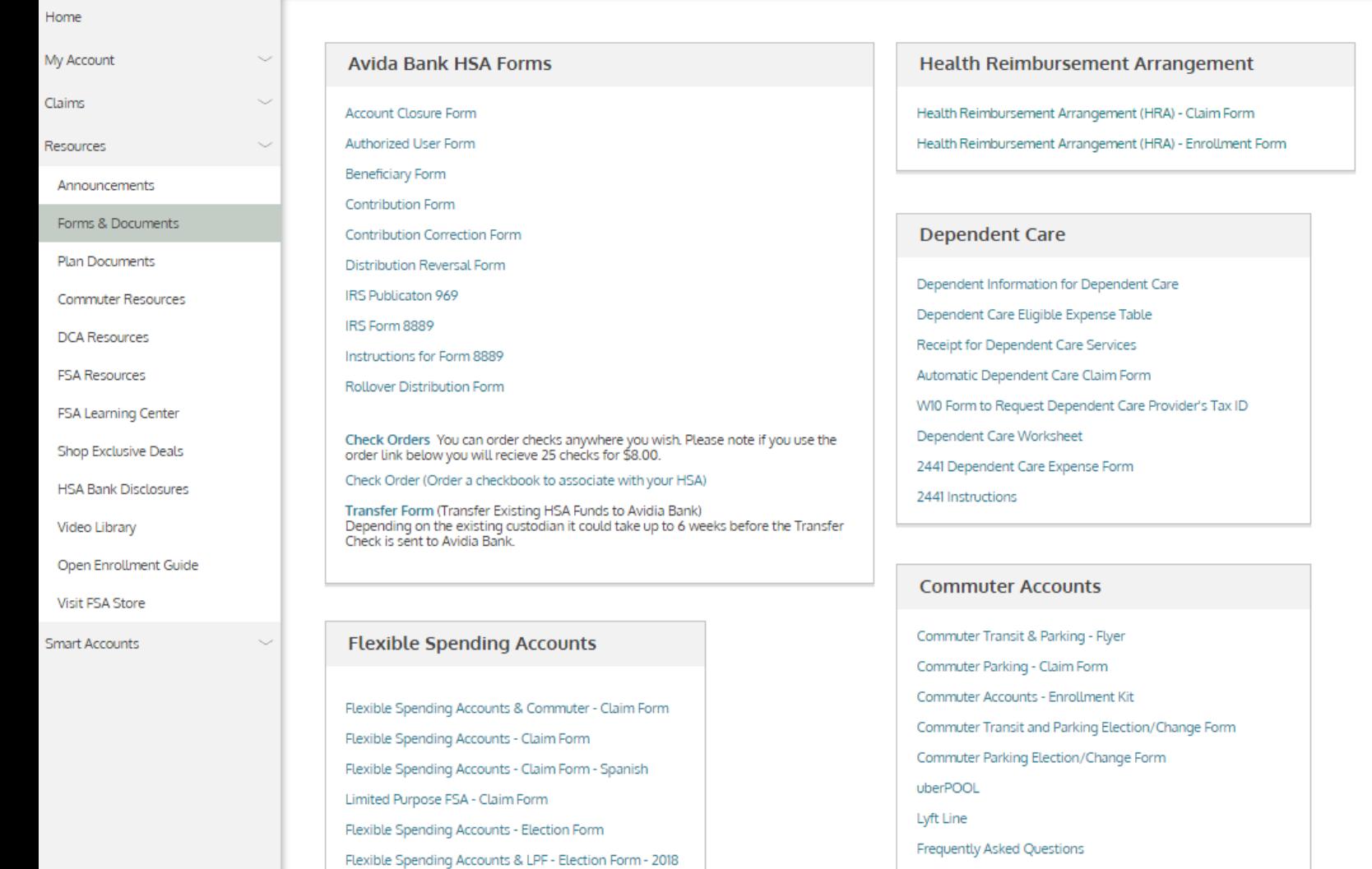

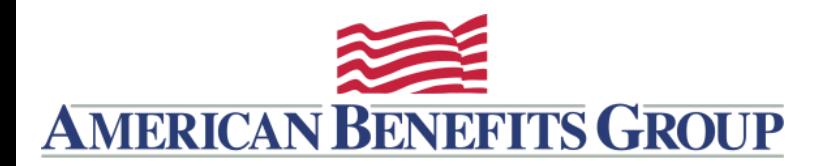

## RESOURCES – DEPENDENT CARE ACCOUNT

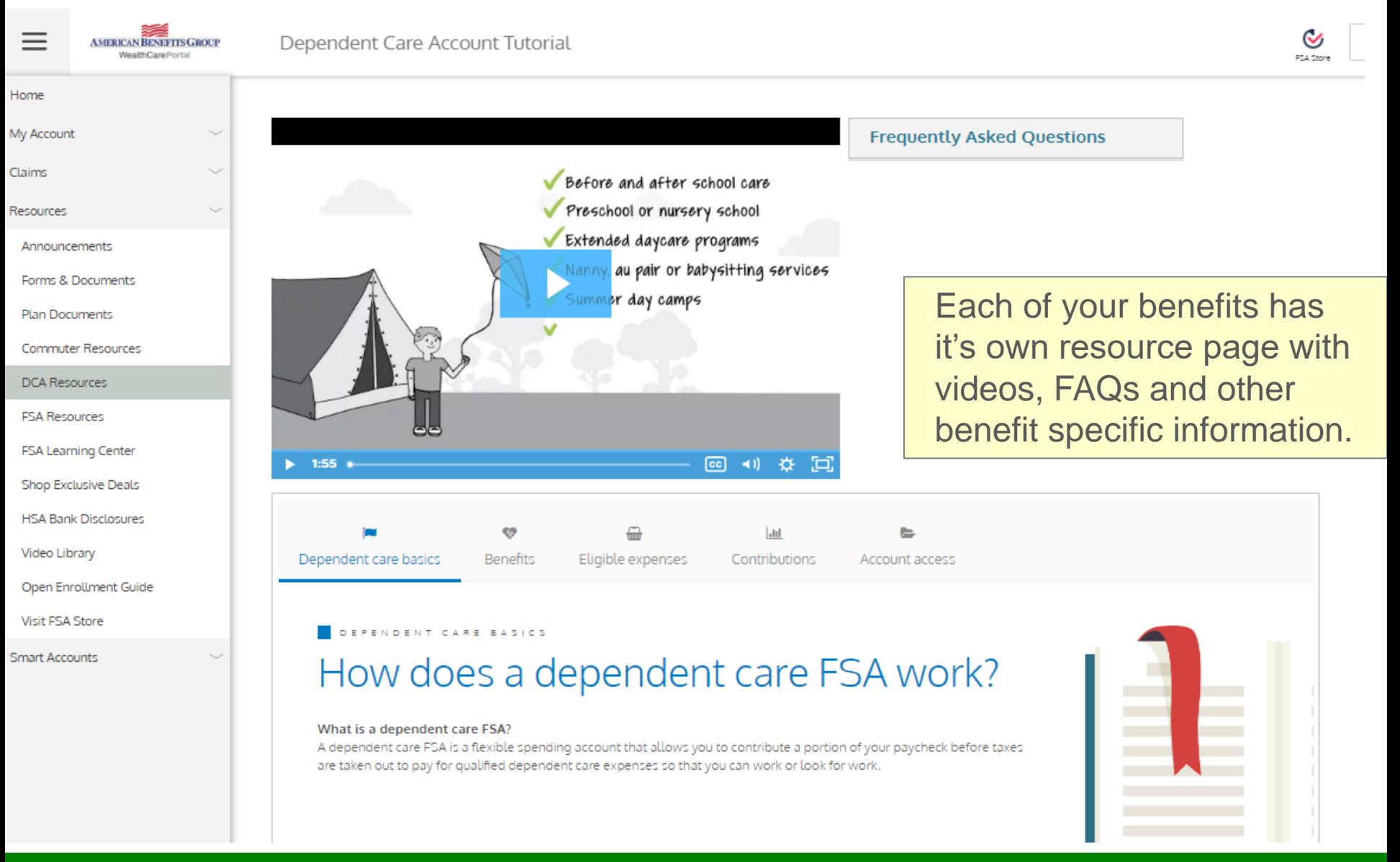

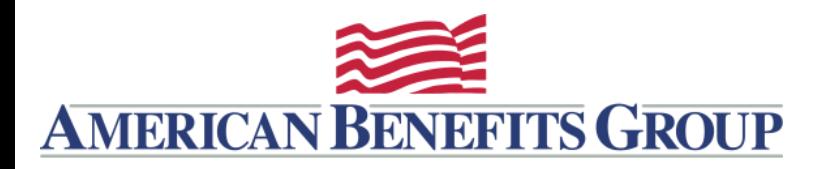

RESOURCES – VIDEO LIBRARY

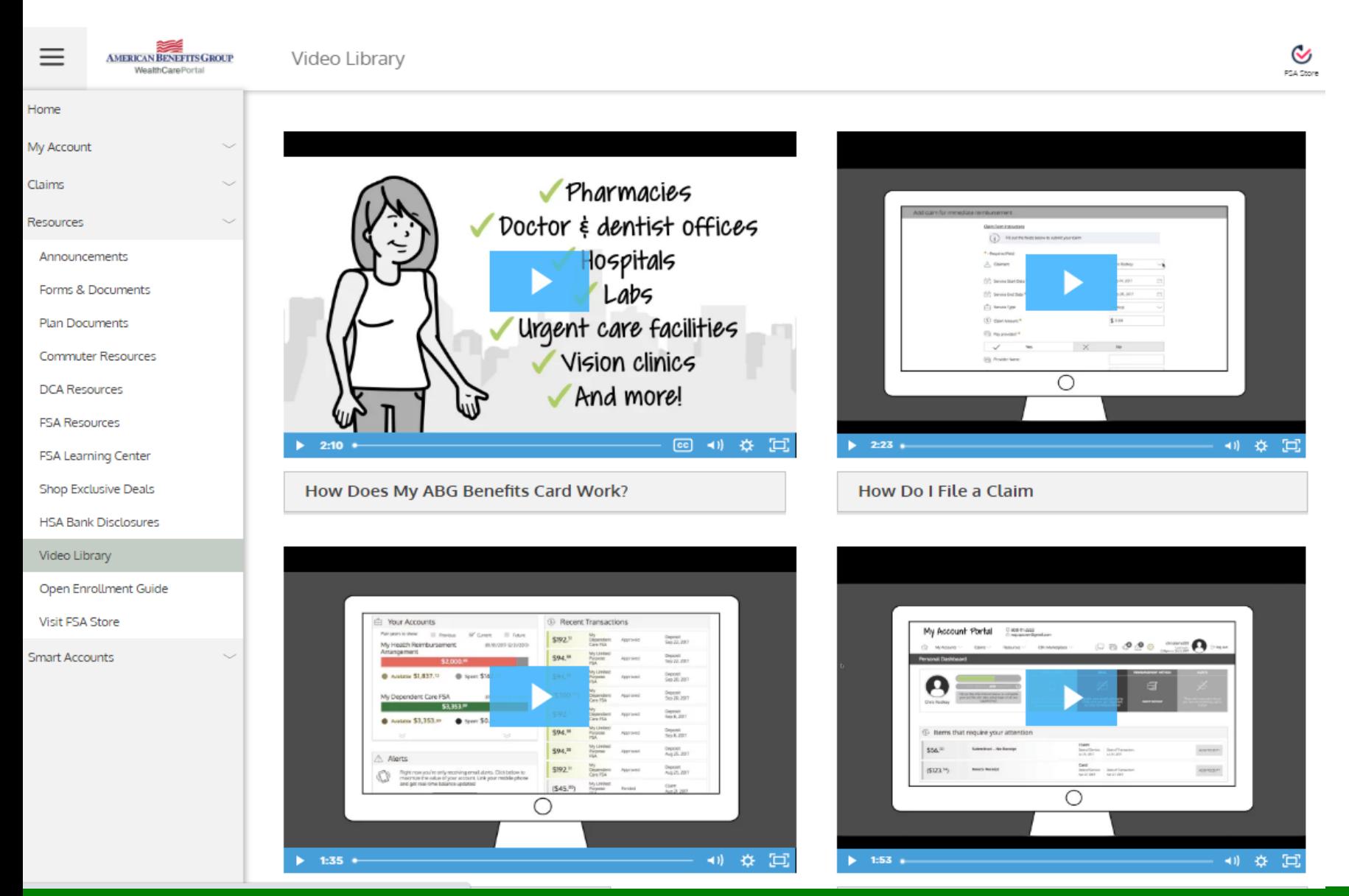